# Magic InstaScan™ PRO Auto Feed Scanner

## PDSWF-ST48-VP

User Manual

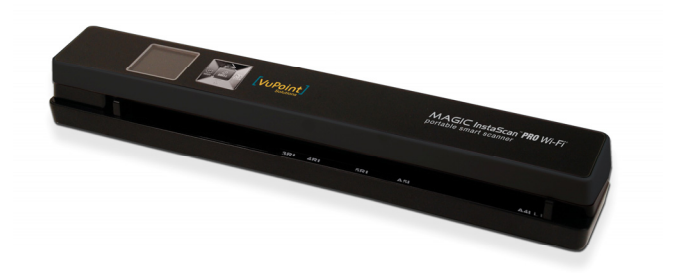

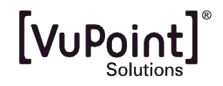

#### **Table of Contents**

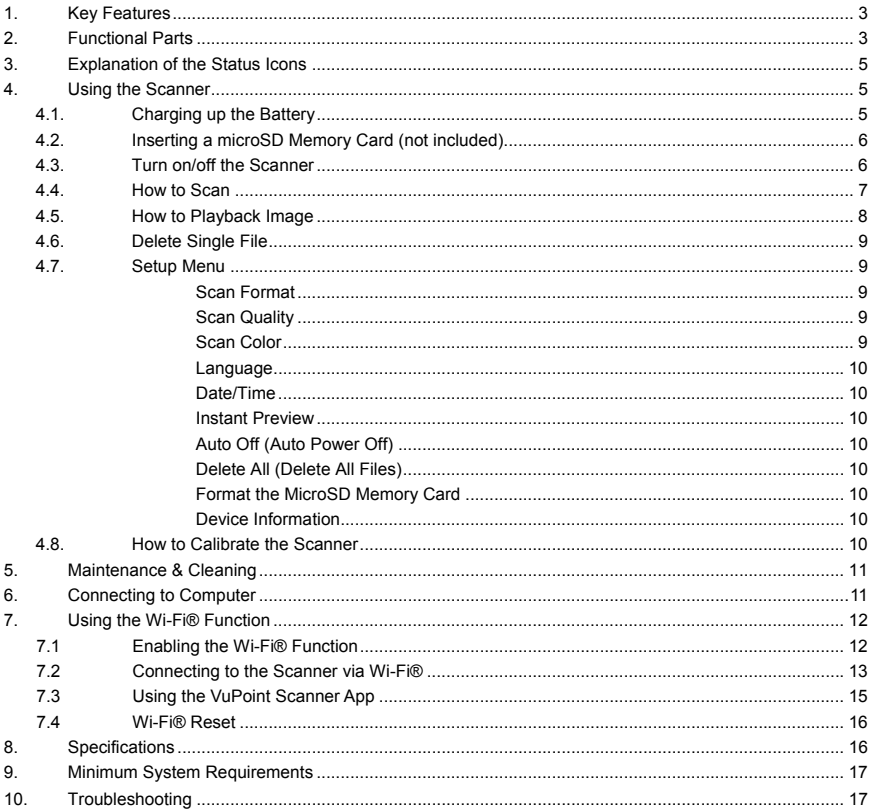

## **Getting to know your ST48 Auto Feed Scanner**

## **1. Key Features**

- Automatically scans when feeding a document
- JPEG, PDF-A4 or PDF-Letter scan-format selection.
- Color or Monochromatic (mono) scan selection.
- y 300 (LO) /600 (MI) /1200 (HI) DPI scan quality selection.
- Directly save JPG (JPEG)/PDF files to the microSD/microSDHC card.
- Support the microSD/microSDHC memory card up to 32GB.
- Color display to playback the scanned images
- Built-in Wi-Fi® for file transfer.
- Supports Scan Direct function
- Wi-Fi® Scan Direct: Connect to smart device or tablet via Wi-Fi® and scan directly to smart device or tablet
- Compatible to Windows® XP, Windows® Vista™, Windows® 7, Windows® 8, and Mac OS® 10.5 or above (direct plug-in, driver installation not required)

## **2. Functional Parts**

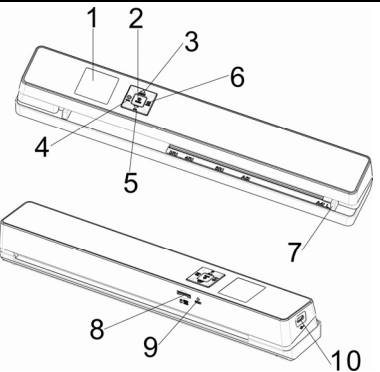

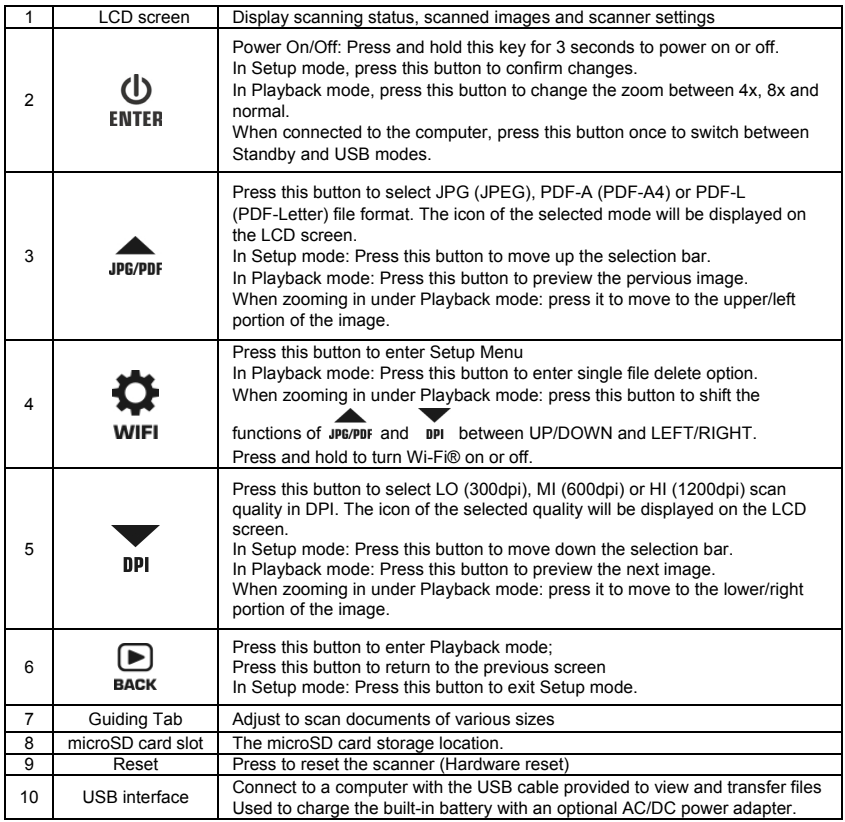

## **3. Explanation of the Status Icons**

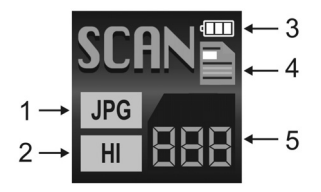

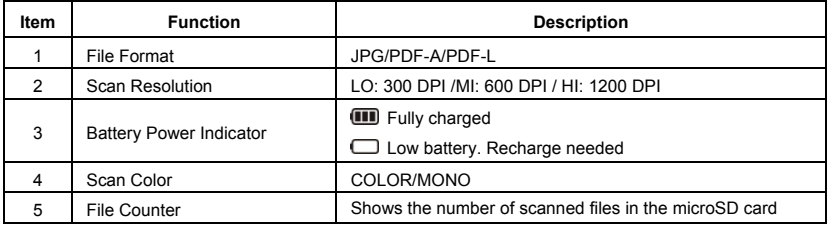

## **4. Using the Scanner**

### **4.1 Charging the Battery**

Charge the built-in battery before using the scanner. Charge time (while scanner is off): Approx. 1.5 hours.

#### **Two charging methods:**

- 1. By connecting to an AC/DC power adapter via the USB interface.
- 2. By connecting to a computer via included USB cable

#### **Note:**

Once the battery is fully charged while the scanner is off, battery indicator **(III)** will display on LCD screen for a short time and will turn off automatically.

## **4.2 Inserting a microSD Memory Card (not included)**

**Note:** Memory cards may be hot after use. Be cautious when removing memory cards from the unit. To operate the scanner, you must insert a microSD card (not supplied) to record and store your pictures. To insert the microSD memory card:

- 1 Turn OFF the scanner.
- 2. Insert the microSD card into the microSD card slot (with metal side facing upwards). Gently press in until the card is clicked in and latched.

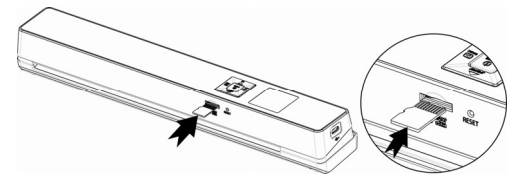

## **4.3 Turn on/off the Scanner**

Turn on/off the scanner by pressing and holding **ENTER** for 3 seconds.

#### **Note:**

If the scanner is turned on for the first time or the scanner is reset, it will enter Date & Time/Language setup mode. Once the Date & Time/ Language setting is completed, scanner will enter into standby mode.

By default, Auto-off feature is set to 3 minutes. If the Auto-off feature is set at "3 Min" (refer to section 4.7), the scanner will automatically turn off if scanning action is not detected within 3 minutes.

#### **To set Date & Time/Language:**

1. Press  $\biguplus_{\text{ENTER}}$  to jump to next setting option: YEAR  $\rightarrow$  MONTH  $\rightarrow$  DATE  $\rightarrow$  HOUR  $\rightarrow$  MINUTE.

When setting up the value for MINUTE, press **BACK** to switch to the previous setting option until it reaches the YEAR option.

- 2. Press JPG/PDF or DPI to set the figure corresponding to each setting.
- 3. Press ENTER to confirm and move to next setting.
- 4. After completing the setting for MINUTE, it will enter Language setup screen.
- 5. Press upcome or up to select your desired language.
- 6. Press ENTER to confirm and enter into standby status.

## **4.4 How to Scan**

- 1. Adjust the Guiding tab to the appropriate spot in accordance to the size of the document
- 2. Smooth the edge of the document(s) before scanning.
- 3. Insert the document gently into the slot and the scanner will automatically start scanning.

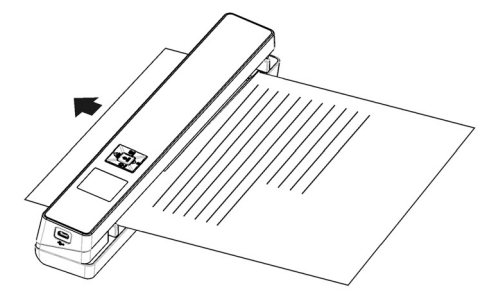

During scanning, the scanning status icon will be displayed on the LCD screen to indicate scanning is in progress.

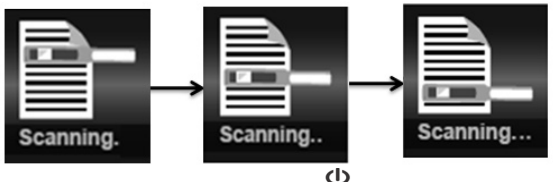

4. If the scanner is connected to the computer, press the **ENTER** once to enter USB mode, then you are able to view the scanned files on the computer.

#### **Notes:**

- When scanning and connected to an external power, the scanner will enter charging mode if no scanning action is detected within 1 minute.
- If "Scan error" icon appears on the LCD screen, original memory card needs to be replaced with a higher call microSD card (Class 6 or above is recommended). The error image will still be saved after the scan completes.

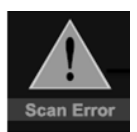

- If Instant Preview feature is set to "on", scan result will shortly be displayed on the LCD screen before the scanner returns to standby mode.
- When the memory card is full, the scanner is unable to scan more images. If you press the scan button under such situation, "Full" will flash rapidly on the File Counter of the LCD screen for 2 seconds.

## **4.5 How to Playback Image**

- 1. Press BACK to enter Playback mode. The last scanned image will be displayed.
- 2. Press  $JPL$ , Press  $JPL$ , Providence of the select your desired image. Press  $F_{N}$  and  $N$ navigational indicators will appear on the screen.
- 3. Press **ENTER** to change the magnification between 4x, 8x and normal zoom.

- 4. Press uper to view the upper portion of the image; Press up to view the lower portion of the image.
- 5. Press  $\mathbf{\Omega}$  to shift  $\blacktriangle$  and  $\nabla$  navigational functions to  $\blacktriangle$  and  $\blacktriangleright$  Press JPE/PDF or DPI button to view the left or right portion of the image. Press  $\bullet$  to change directions anytime.

6. Press **NACK 10. Press to return to the previous Playback screen**, press it again to return to standby mode. **Note:** Images that exceeds 9MB file size cannot be magnified.

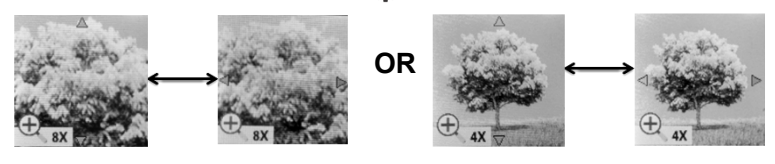

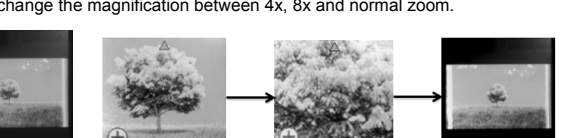

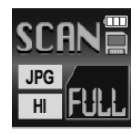

## **4.6 Delete Single File**

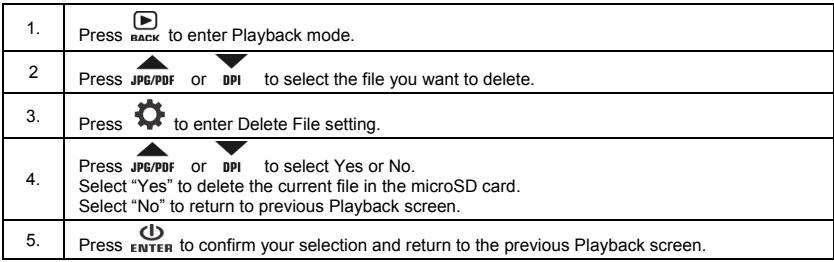

## **4.7 Setup Menu**

1. Press  $\bullet$  to enter Setup menu 2. Press  $\overline{P}$  or  $\overleftrightarrow{Q}$  to exit Setup menu.

#### **Follow the below three steps to enter setup screen for each Menu item:**

- 1. Press  $\bullet$  to enter setup mode.
- 2. Press JPG/PDF or DPI to select the Menu item you want to set.

3. Press  $\bigcup_{\text{ENTER}}$  to enter the setup screen.

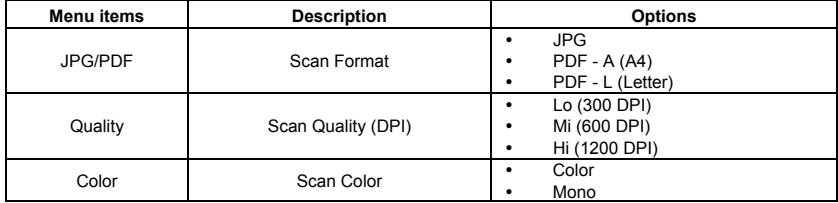

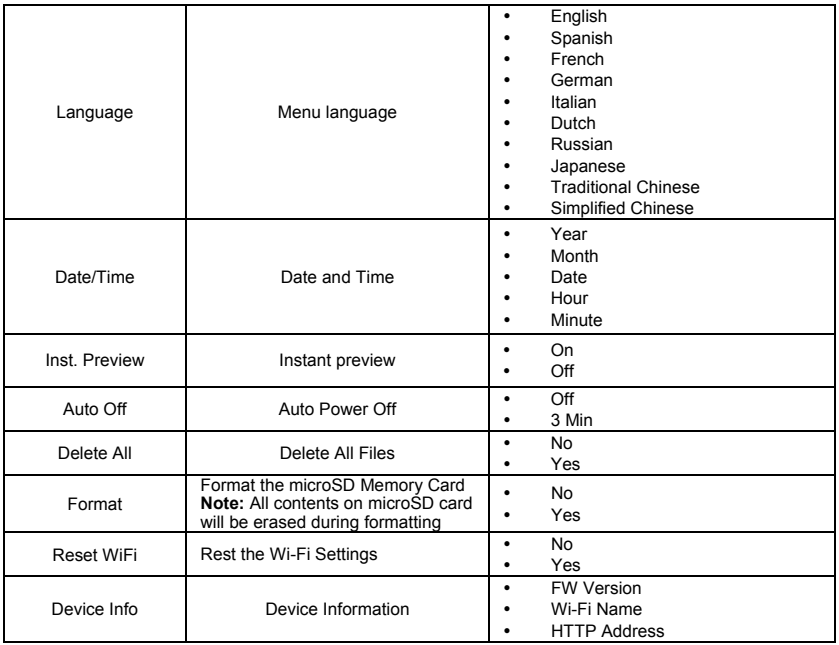

## **4.8 How to Calibrate the Scanner**

**Note:** If the scanned images are too dark or too bright, you may need to calibrate your scanner by adjusting the white balance. Follow the below steps to perform calibration:

- 1. Remove the microSD card from the scanner.
- 2. Press and hold the ENTER button to power on the scanner.
- 3. Press and hold **JPE/PDF** button. While holding the **JPE/PDF** button, press the ENTER button and then

release both buttons to enter into auto-calibration mode. The message "1. Insert the calibration sheet." will appear on LCD screen.

- 4. Insert the calibration card as the arrows indicate with the text facing down. The scanner will start to scan the calibration card. During the scanning process, it will stop and message "2. Calibration in progress!" will appear. Wait for the scanner to continue to finish the scanning the rest of the calibration card.
- 5. "3. Calibration completed!" message will appear on the LCD screen when calibration is completed.

**5. Maintenance & Cleaning**<br>Note: For keeping best image quality, the scanner needs to be cleaned before or after use. Cleaning card included.

Please make sure a microSD card has been installed into the scanner before cleaning the sensor.

#### **CLEANING CARD**

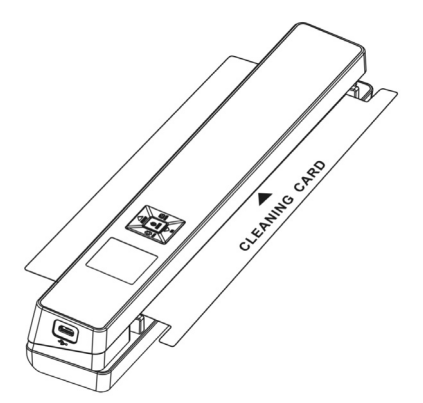

While in standby, insert the cleaning card into the scanning slot with the rough side facing up. Then scanning will start automatically until it is stuck, pull the cleaning card out from the scanning slot and scan again. You can repeat the process and keep the scanner running for about 6 seconds to achieve excellent cleaning function.

## **6.Connecting to Computer View your scanned files on your comptuer**

You may also connect your scanner to your computer and view pictures on the computer monitor

- 1. Press and hold  $\bigoplus_{\text{ENTER}}$  to turn on your scanner.
- 2. Connect your scanner to your computer and press  $_{\rm ENTEB}$  to enter USB mode.
- 3. Your computer will recognize the scanner as a "Removable Disk". Click "Open folder to view files" to view, import, copy, move or to delete scanned files.

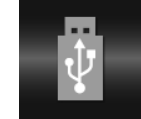

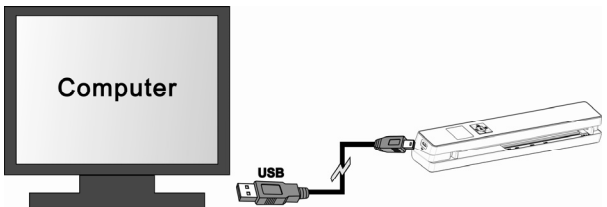

**Note:** If the Removable Device window does not launch automatically, go to your "My Computer/Computer" (PC) and find the device under Removable Storage.

## **7. Using the Wi-Fi® Function**

## **7.1 Enabling the Wi-Fi® Function**

View and transfer files from the scanner to your computer, laptop, smart device or tablets via Wi-Fi.

- 1. Turn on the scanner, then press and hold the WIFI button. "Starting" will display on the screen.
- 2. Wait approximately 30 40 seconds for Wi-Fi® to initialize.
- 3. "Ready" will display on the screen once the Wi-Fi® finishes initializing.

#### **Notes:**

- The use of Wi-Fi® will consume a larger amount of battery. To preserve battery, it is suggested to turn off the Wi-Fi® when not in use.
- When Wi-Fi® is on, you will be unable to use the scanner to scan. Exception: Use of the SCAN Direct feature. Refer to section 6.3 to utilize the SCAN Direct function to scan files directly to your smart device.
- Calibration cannot be performed while using Wi-Fi®.

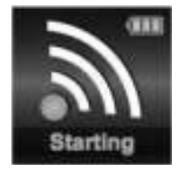

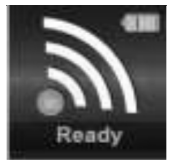

## **7.2 Connecting to the Scanner via Wi-Fi®**

- 1. Turn on the Wi-Fi® by pressing and holding  $\overline{w}$  button.
- 2. Go to the network setting on the computer/smart device and turn on the Wi-Fi®
- 3. When "Ready" indication is displayed on the scanner's screen, search for the **"WIFISCAN"** network in the computer/smart device setting
- 4. Enter **"123456789"** as the password to connect to the scanner
- 5. "Connected" will be display on the scanner's screen once Wi-Fi® is connected on the device.
- 6. Open an Internet browser and enter **"192.168.1.2"** or **"wifi.scan/"** in the address bar to enter the navigation page.

In the navigation page, all the scanned images will be shown on the browser in thumbnails. You can view and delete files stored in the scanner or change the scanner Wi-Fi® settings.

**Note:** If a new Wi-Fi® password is forgotten, it can be reset by using the Reset Wi-Fi® option in the Scanner settings. Refer to section 6.4

#### **View files from an Internet Browser via Wi-Fi®**

Click the "View" button to preview a single file.

**Note**: If a JPG format file exceeds 4MB, a notification "Image is too large" will be presented and the file cannot be previewed.

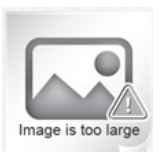

#### **Delete files from Internet Browser via Wi-Fi®**

Delete your selected files.

1. Click the "Delete" icon and a "Selected File(s)" window will appear.

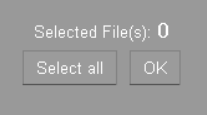

2. Check the files that you want to delete.

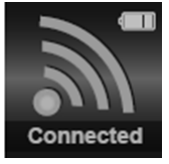

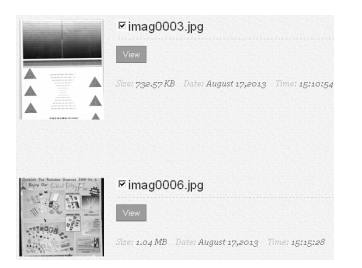

3. Click the "OK" on the "Selected File(s)" window to delete the files.

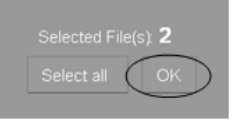

- 2. Delete all files:
	- In the "Selected File(s)" window, click "Select all" icon. All the files on current page will be checked. **Note:** When the "Select all" option as been clicked, it will change to "Clear All". Choosing "Clear All" will remove the check marks.

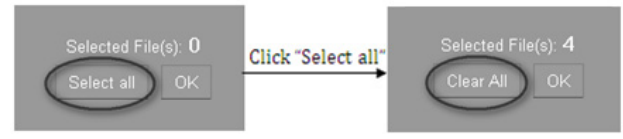

• Click "OK" to confirm selection

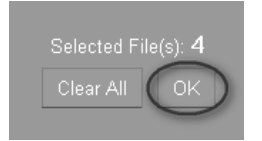

#### **Change Scanner WiFi settings**

In the navigation page, click "Scanner WiFi® settings" to modify the default settings.

**Note:** When modifying the scanner Wi-Fi® settings on a smart device, after clicking the "MENU" option, the "SCANNER WIFI SETTINGS" option will appear.

- 1. Enter your new SSID, Password, IP Address and Domain Name in the blanks spaces.
- 2. Click "Submit" to confirm your setting.
- 3. After confirming changes to the Scanner Wi-Fi® settings, restart the Wi-Fi®.

**Note:** Viewing error may occur when previewing larger file. Turn off the Wi-Fi® and connect the scanner to a computer via USB cable to view the files.

## **7.3 Using the VuPoint Scanner App**

**Brief introduction of our App:** 

**Free "VuPoint Scanner" App is a mobile application for both iOS™ and Android™ platforms, which connects your smart device with the portable scanner through Wi-Fi® connection.** 

"VuPoint Scanner" App allows you to check the scanner's battery status, Wi-Fi® connection status and upload status on your Apple iOS™ or Andriod™ smart device. You can scan files directly to your smart device via the SCAN Direct feature, browse saved files on your scanner, sort the files by date, size or file format, view file details and rename the files.

You can save the scanned files to your smart device, add or delete tags on files, combine more than one file into one multi-page PDF file, log into your social media and share your file(s) to services such as Dropbox™ or Facebook™.

1. Search for "VuPoint Scanner" app via Google Play™ Store or App StoreSM. Or, scan the QR code with your mobile device to access directly to the App download

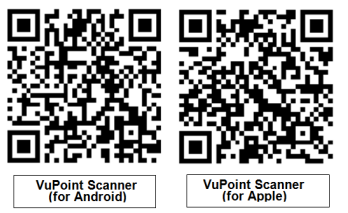

- 2. Download and install the app onto your smart device.
- 3. Turn on the Wi-Fi® on the scanner.
- 4. Go to network setting on your smart device and enable Wi-Fi® setting
- 5. When "Ready" appears on the scanner's screen, search for the "WIFISCAN" network on the smart device
- 6. Enter password "123456789" to connect to the scanner.

7. Open your VuPoint Scanner app and it is ready for use.

## **7.4 Wi-Fi® Reset**

You may reset the Wi-Fi® settings to default in the setup menu of the scanner. Be sure to insert a microSD card before starting the Wi-Fi® reset.

- 1. Turn on the scanner and enter the Setup menu. Select "Reset Wi-Fi®" at the bottom of the menu. Also refer to section 4.7 to enter the Reset Wi-Fi® menu.
- 2. After entering the Reset Wi-Fi® menu, a message "Reset the Wi-Fi® settings?" will be displayed on the screen. Select "Yes" to confirm and the message "Reset in progress!" will be displayed.
- 3. Once the reset is complete, "Reset completed!" will be displayed on the screen. Press any button to return to setup menu.

## **8. Specifications**

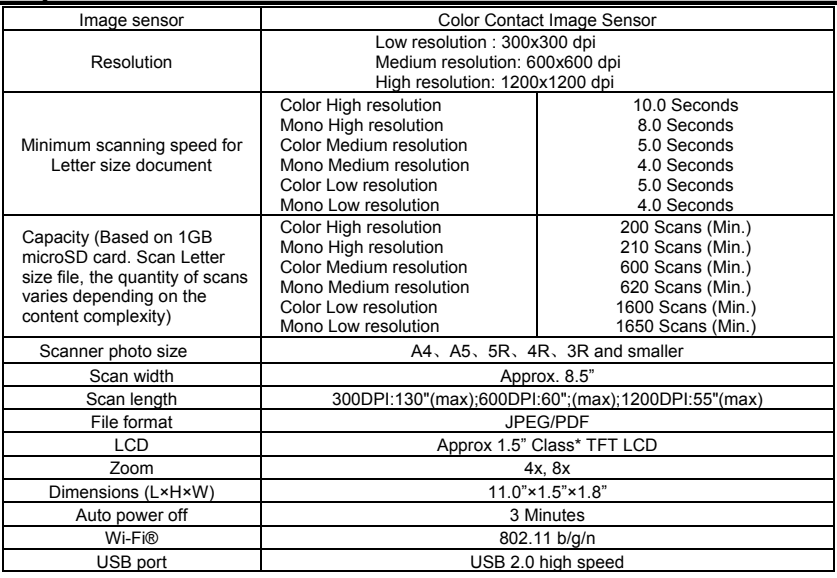

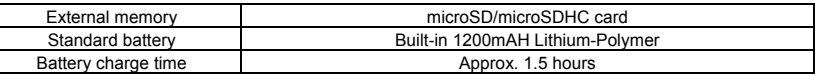

## **9. Minimum System Requirements**

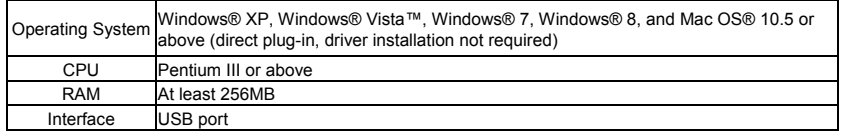

## **10. Troubleshooting**

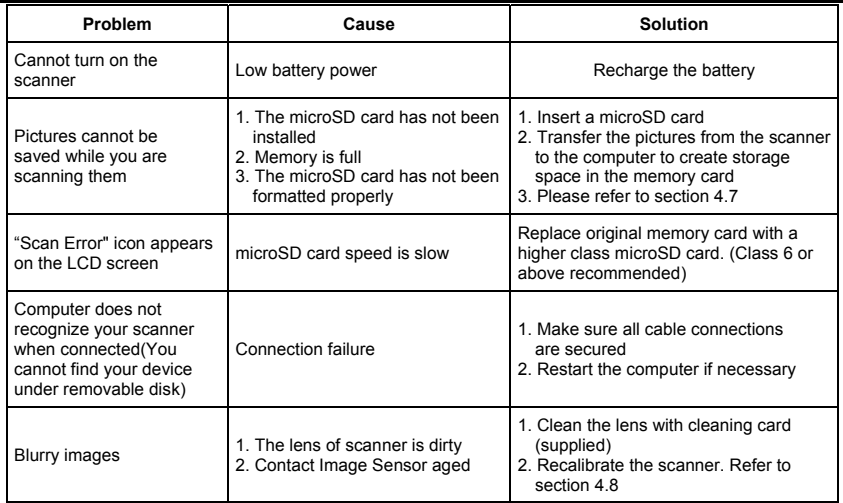

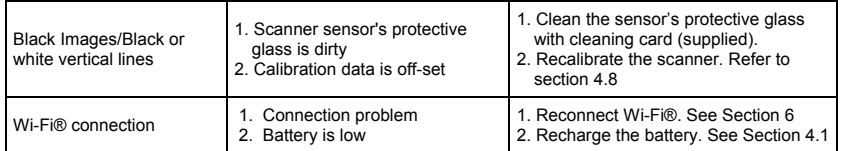

Note: Model Number and Serial Number (S/N) is located on the packaging, instruction manual, on the product or inside the battery compartment. Please have this information ready before contacting tech support.

#### **FCC (Federal Communications Commission)**

Warning: Changes or modifications to this unit not expressly approved by the party responsible for compliance could void the user's authority to operate the equipment.

NOTE: This equipment has been tested and found to comply with the limits for a Class B digital device, pursuant to Part 15 of the FCC Rules. These limits are designed to provide reasonable protection against harmful interference in a residential installation. This equipment generates, uses and can radiate radio frequency energy and, if not installed and used in accordance with the instructions, may cause harmful interference to radio communications.

However, there is no guarantee that interference will not occur in a particular installation. If this equipment does cause harmful interference to radio or television reception, which can be determined by turning the equipment off and on, the user is encouraged to try to correct the interference by one or more of the following measures:

- Reorient or relocate the receiving antenna.
- Increase the separation between the equipment and receiver.
- Connect the equipment into an outlet on a circuit different from that to which the receiver is connected.
- Consult the dealer or an experienced radio/ TV technician for help.
- This device complies with Part 15 of the FCC Rules. Operation is subject to the following two conditions:
	- (1) This device may not cause harmful interference, and
	- (2) This device must accept any interference received, including interference that may cause undesired operation.

Shielded cables must be used with this unit to ensure compliance with the Class B FCC limits.

\*Measured diagonally. Actual size is 1.48"; viewable area is 1.44"

Windows® XP, Windows® Vista™, Windows® 7, Windows® 8 are registered trademarks of Microsoft Corporation. Mac OS® 10.5 and iOS™ is a registered trademark of Apple Inc. App Store<sup>sM</sup> is a service mark of Apple Inc. Google Play™ and Android™ are registered trademarks of Google Inc. Wi-Fi® is a registered trademark of the Wi-Fi® Alliance. Facebook™ is a registered trademark of Facebook, Inc. Dropbox™ is a registered trademark of Dropbox, Inc. microSD and microSDHC logo is a trademark of SD-3C, LLC.

All trademarks are the property of their respective owner.

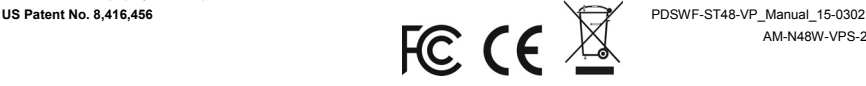

AM-N48W-VPS-2